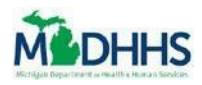

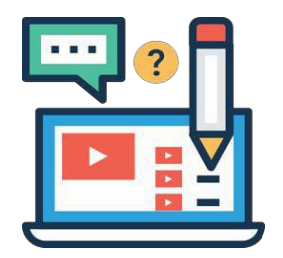

The Job Aid explains how to create reports for your agency in MI Bridges.

## **Table of Contents**

<span id="page-0-0"></span>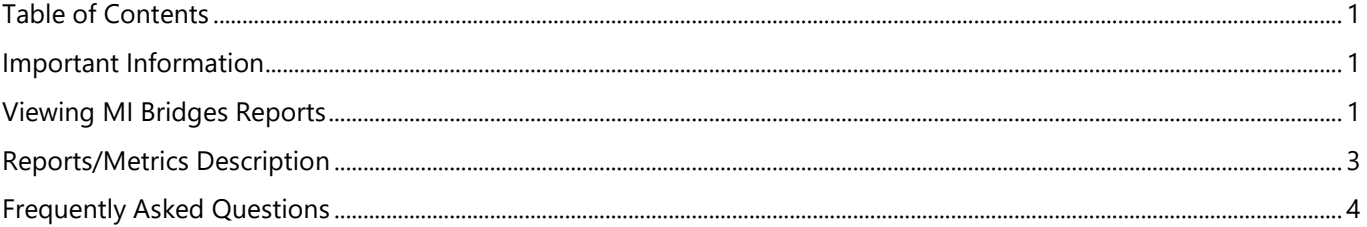

#### <span id="page-0-1"></span>**Important Information**

MI Bridges users for each agency with the [View Metrics] user permission can view key metrics about the agency's use of MI Bridges. Community partner organizations can generate reports relating to benefits, referrals, and navigators in their organization. These metrics are available at any time and can be helpful when an agency needs information for a grant or agency report.

#### <span id="page-0-2"></span>**Viewing MI Bridges Reports**

As a community partner, if you have the View Metrics user permission in your profile, you can navigate to the Reports page to view real-time reports for your agency*.*

- **1.** Log into **Your MI Bridges Account.**
- 2. Click **[Reports]**. The **Reports** page displays.

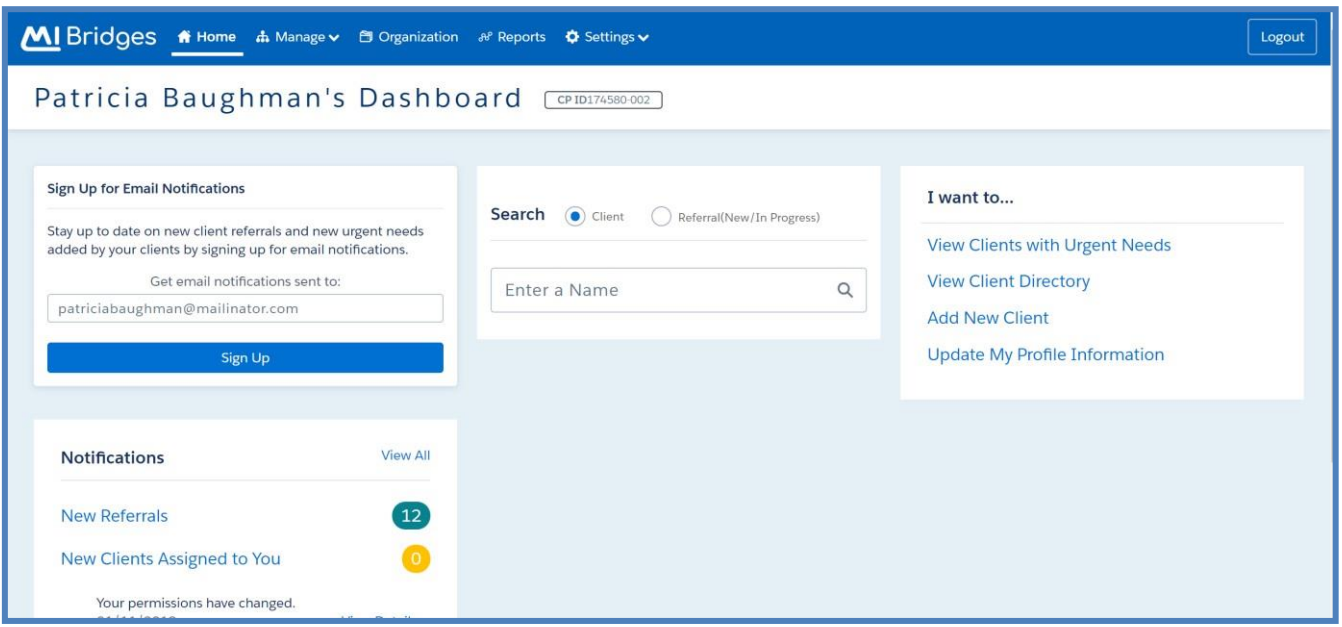

Updated 10/22/2021 Page 1

 $\bm{\mathcal{R}}$ 

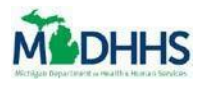

**Tip:** You can view and generate reports about benefits, referrals, and navigators. To switch between report categories, you can click the **Benefits, Referrals, Needs,**  and **Navigators** tabs.

3. Select the **Date, Counties, and Zip Codes** from the drop-down menu for the report you want to generate.

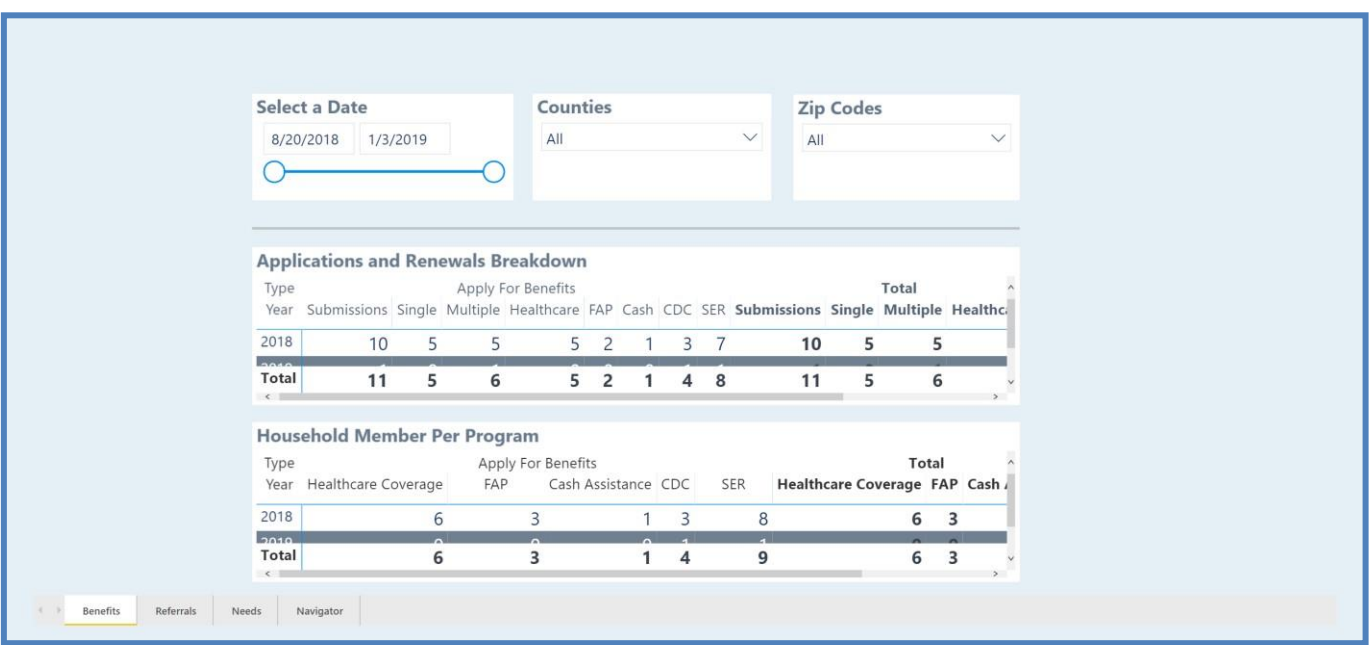

4. The report displays.

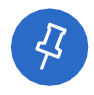

**Tip:** Each report will display different information. For a summary of the information that displays in each report see *Table 1.*

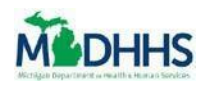

## **View Metrics/Reports**

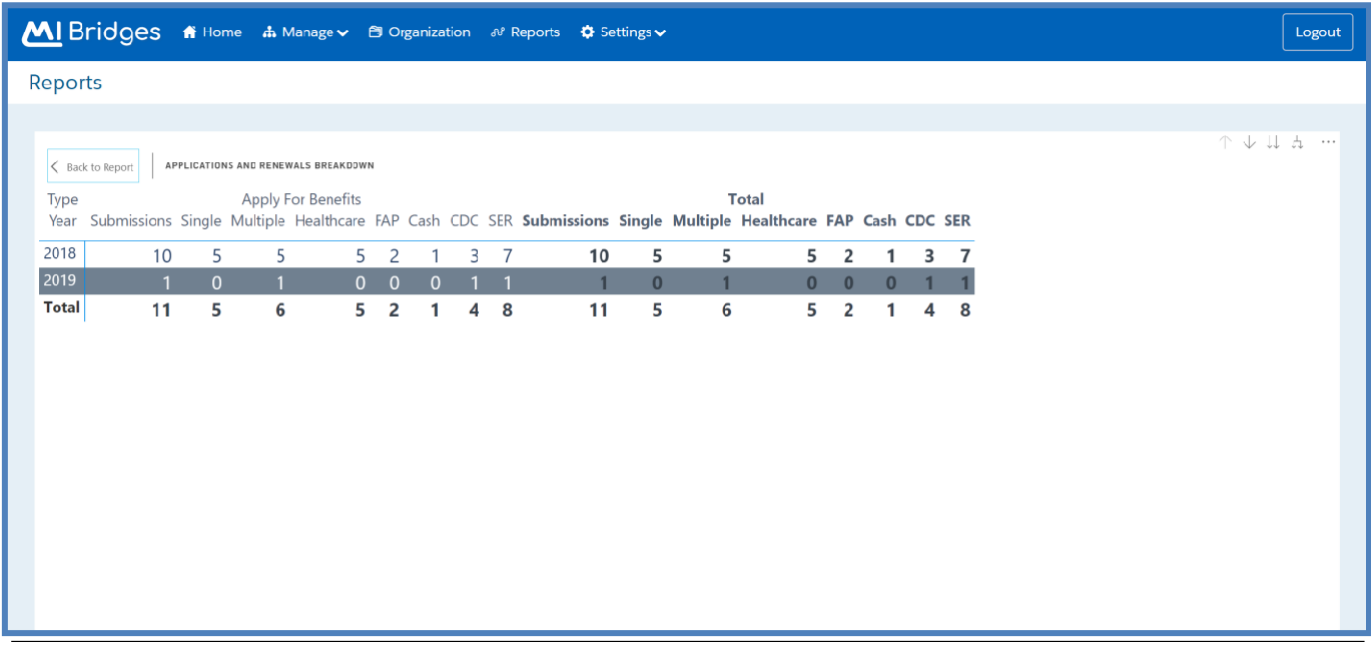

5. Click **[Export to Excel].** The report opens in Microsoft Excel

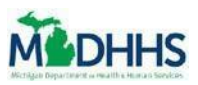

## <span id="page-3-0"></span>**Reports/Metrics Description**

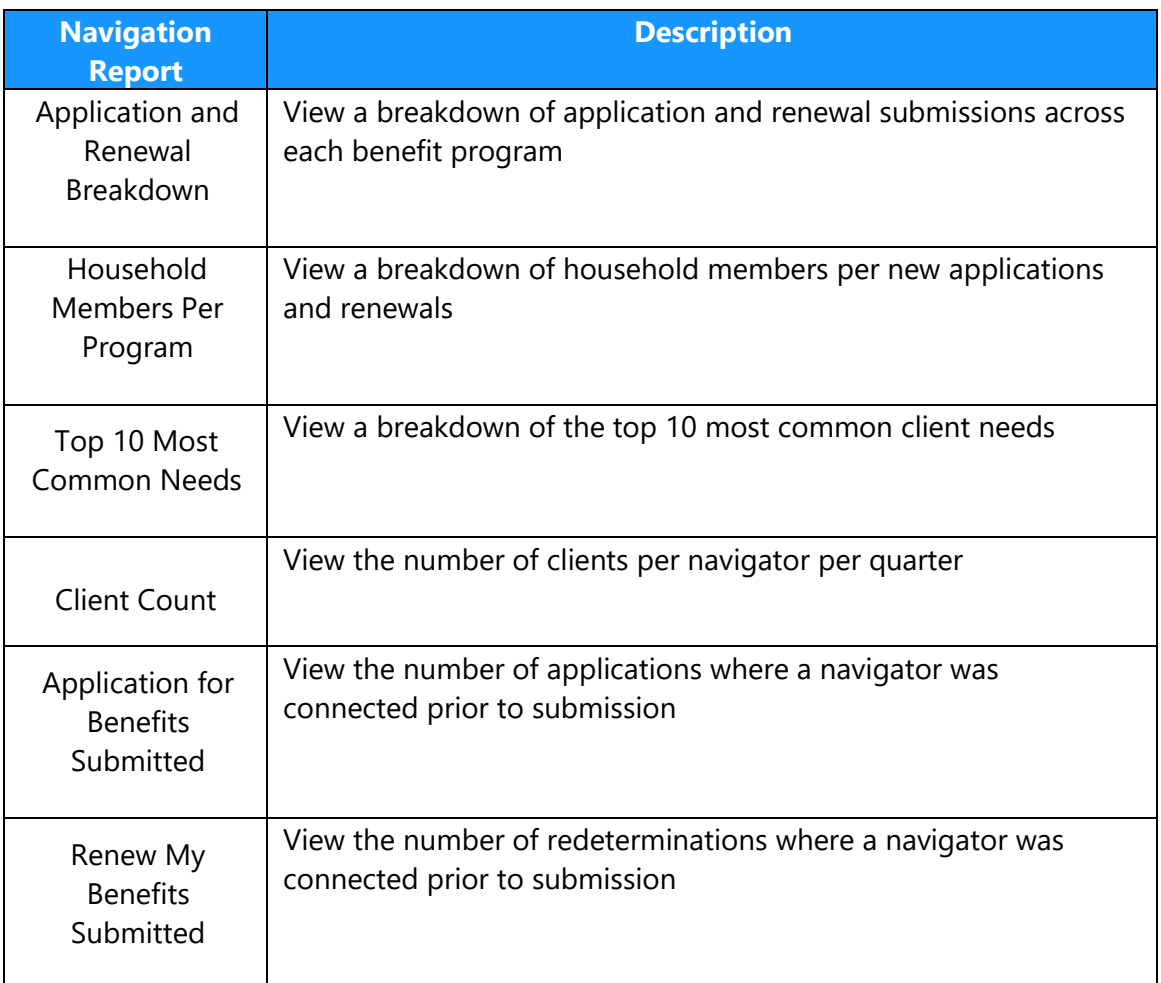

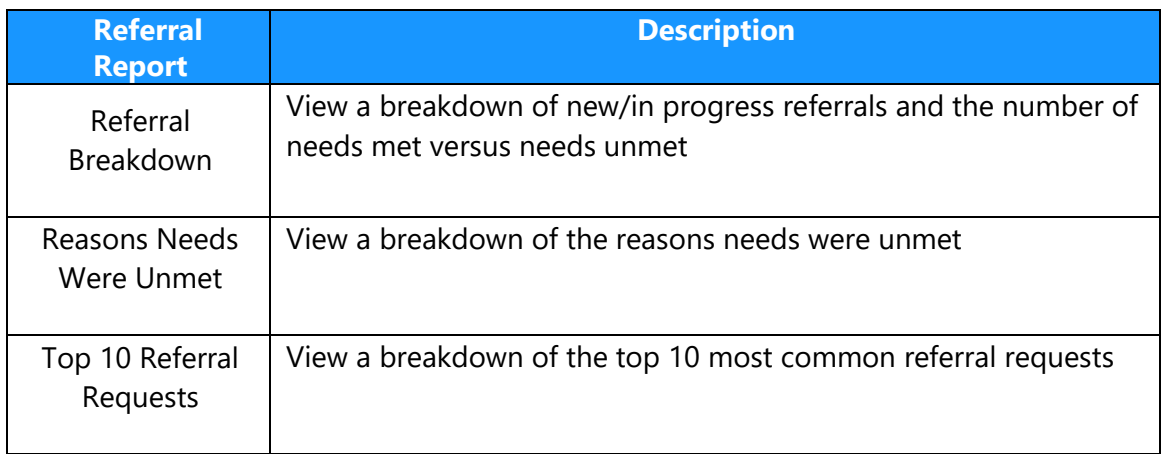

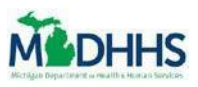

# <span id="page-4-0"></span>**Frequently Asked Questions**

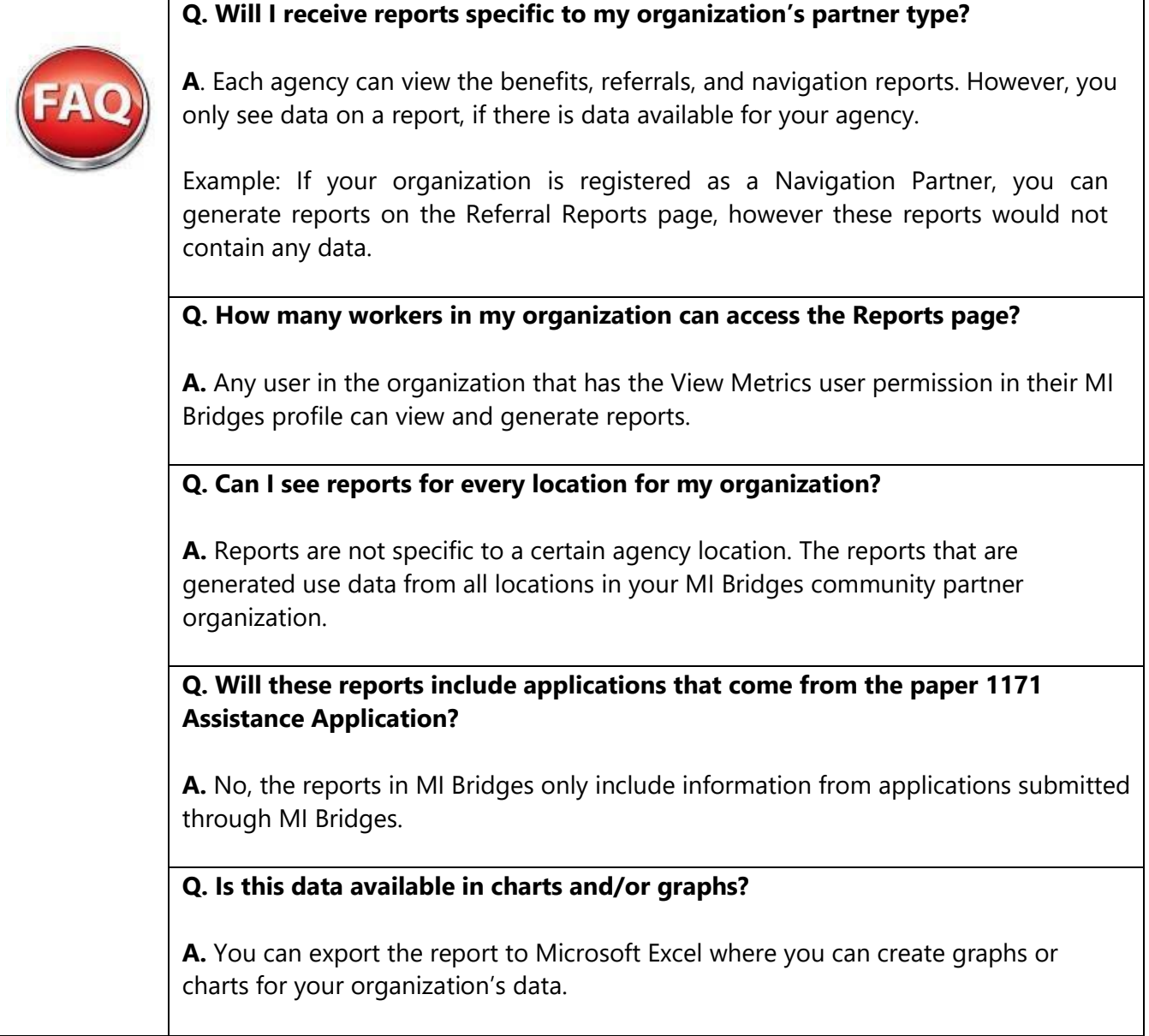